## Guida all'utilizzo del compilatore "lcc-win32" per creare una applicazione "console"

Il compilatore per i linguaggi c e c++ chiamato "lcc-win32" è un prodotto gratuito scaricabile dal sito http://www.cs.virginia.edu/~lcc-win32/ dal quale è possibile scaricare il compilatore stesso (3.7 Mb), la documentazione sulle API (Application Programming Interface) di windows (12.8 Mb), il manuale del compilatore (2.5 Mb) ed un tutorial sul linguaggio C (1.4 Mb). Una volta installato e lanciato con l'icona:

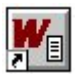

compare l'interfaccia grafica dell'editor di testo con il quale è possibile crearlo o modificare i nostri file sorgenti. Il compilatore è strutturato in maniera tale da gestire soprattutto progetti di grandi dimensioni con diversi file sorgenti, header, librerie e soprattutto risorse (ovvero l'interfaccia grafica che in questa sede non prenderemo in esame). Quindi anche per un piccolo esercizio è necessario seguire la procedura legata ai "grandi progetti". Quindi per aprire un nuovo progetto, bisogna scegliere:

File->New->Project…

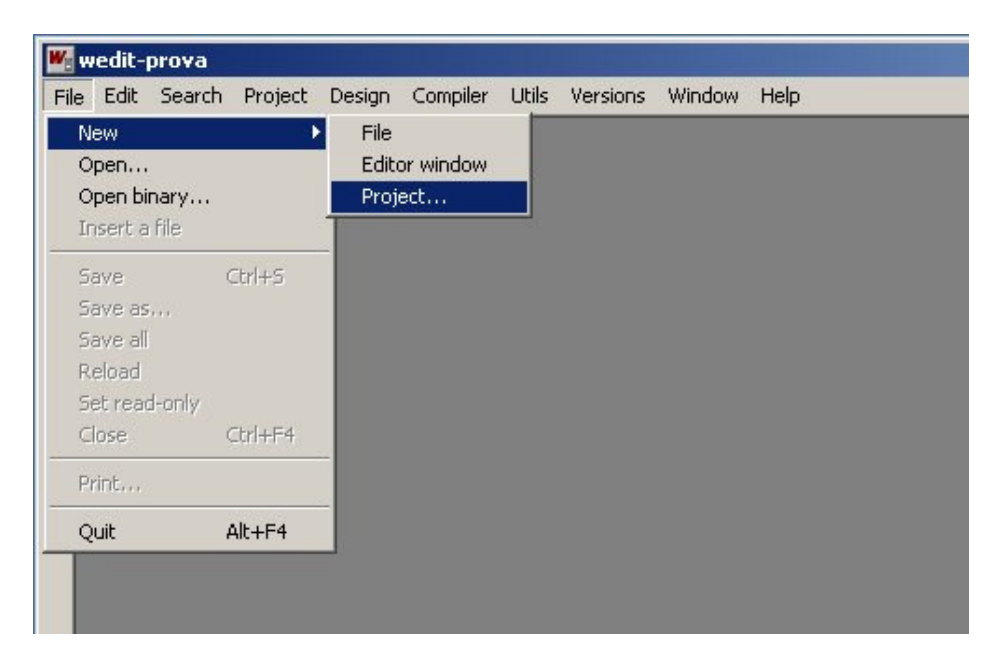

A questo punto segue il cosiddetto "wizard" ovvero un processo di creazione guidata del progetto che verrà di seguito illustrata:

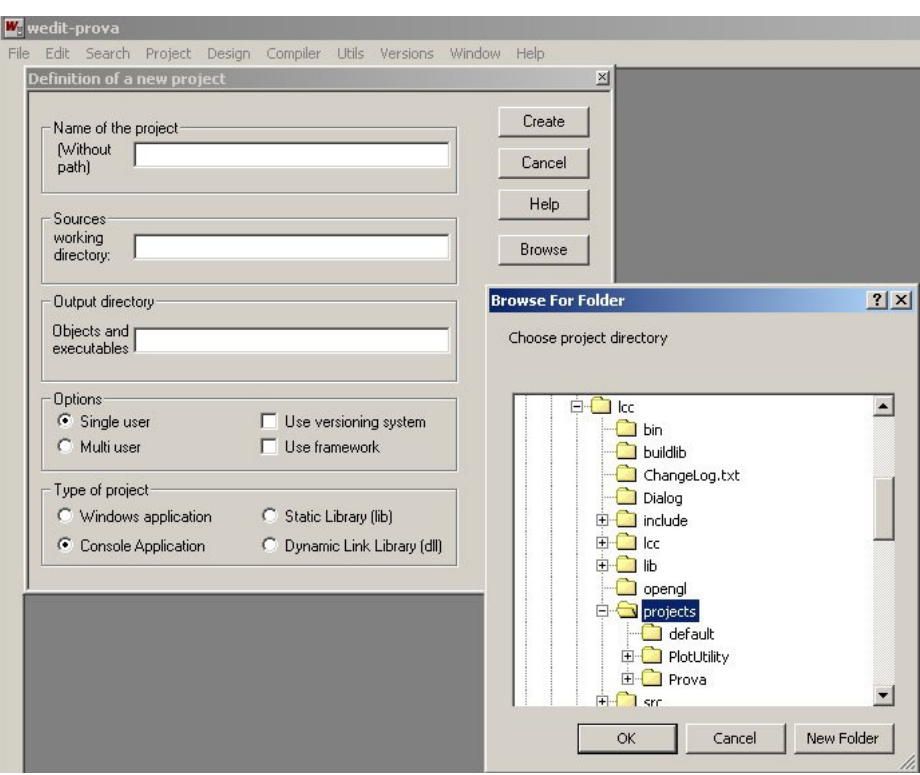

Nella casella "Name of the project" bisogna inserire il nome del progetto che coinciderà con il nome dell'eseguibile finale. Prima di crearlo (con il tasto "Create") è necessario assegnare una directory di lavoro. Di default il programma si pone nella sua sottodirectory C:\lcc\projects dove possiamo creare una nuova cartella (con "New Folder") e assegnarli per comodità il nome del progetto stesso (in questo caso abbiamo scelto come nome "Test00")

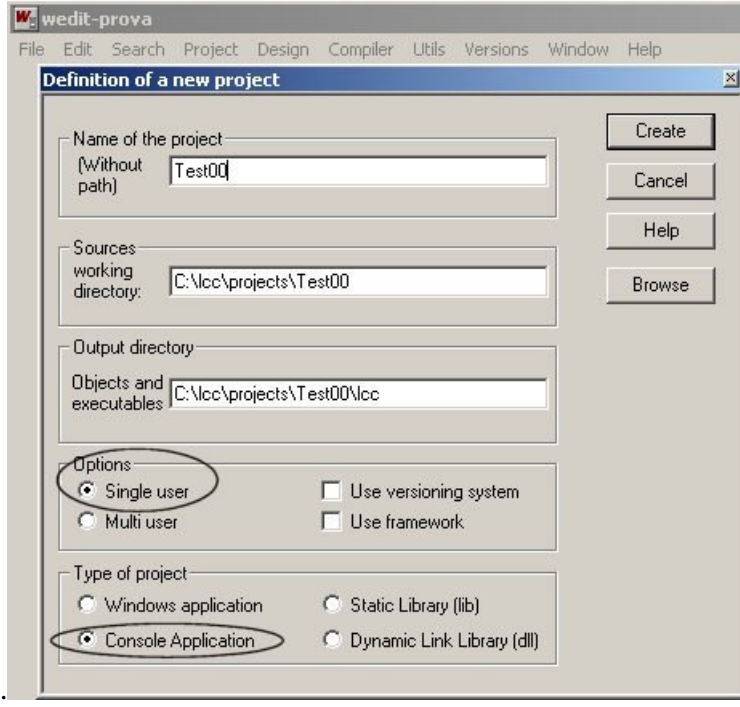

Le scelte che ci interessano sono quelle di "Applicazione single user" e "Console Application" (che funzionerà solo nel terminale e non possiederà le tipiche finestre dei programmi windows). Cliccando su "Create" si crea il progetto e compare la finestra:

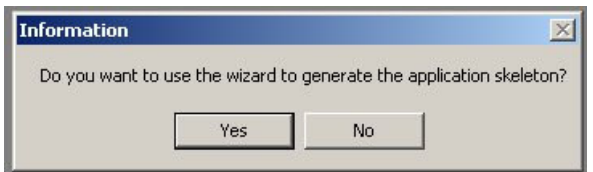

dalla quale proseguiamo cliccando su "Yes".

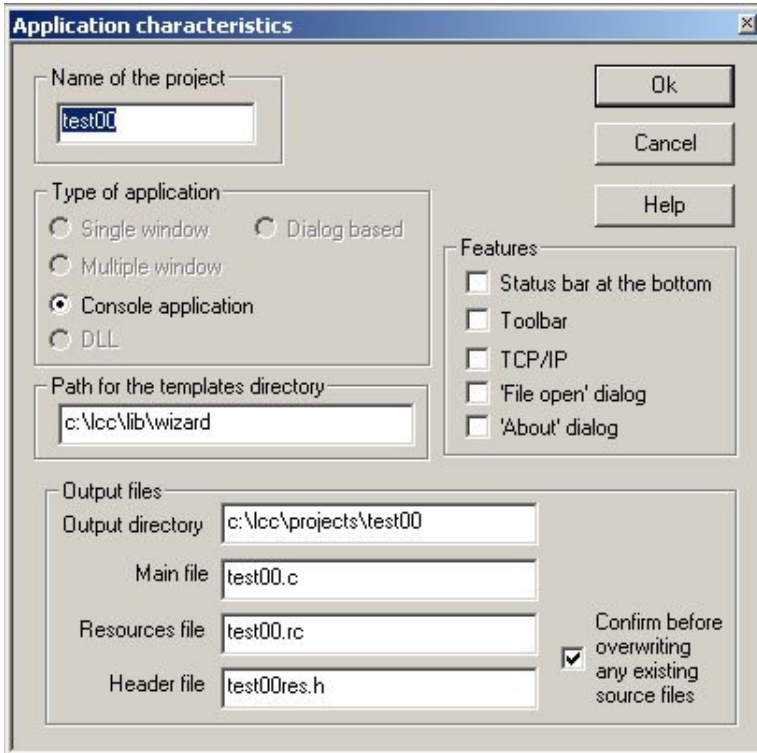

A questo punto seguono una serie di schermate che lasceremo inalterate ma che in progetti più avanzati consentono l'introduzione di diversi accessori quali le toolbar, la comunicazione con protocollo TCP/IP, l'inclusione di librerie e vari settaggi per il compilatore, il linker ed il debugger.

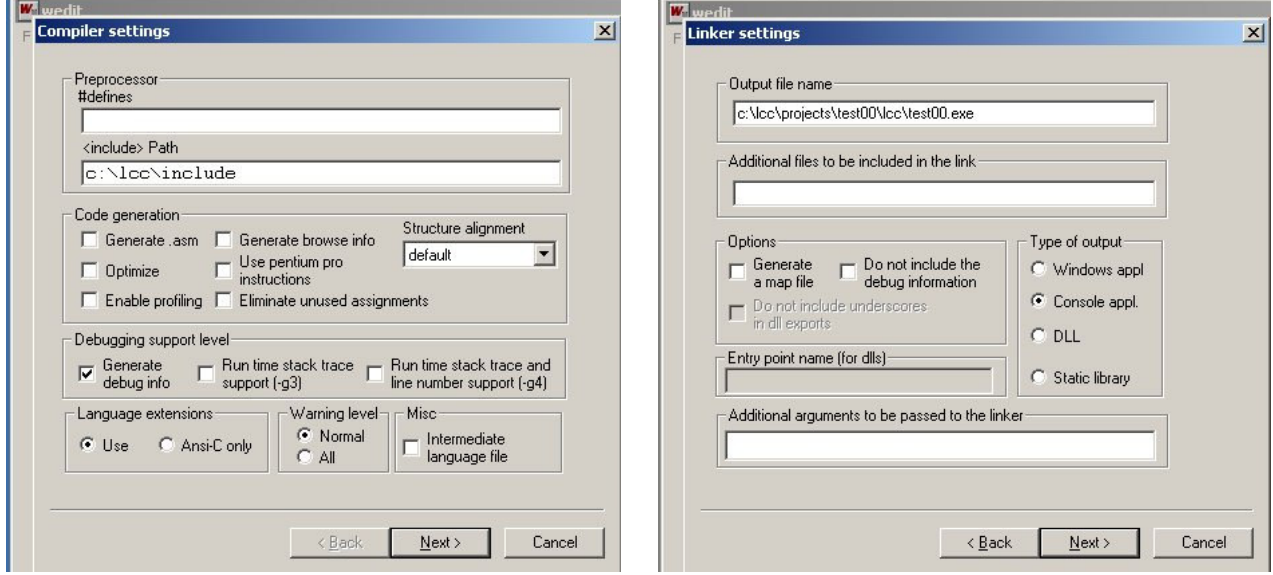

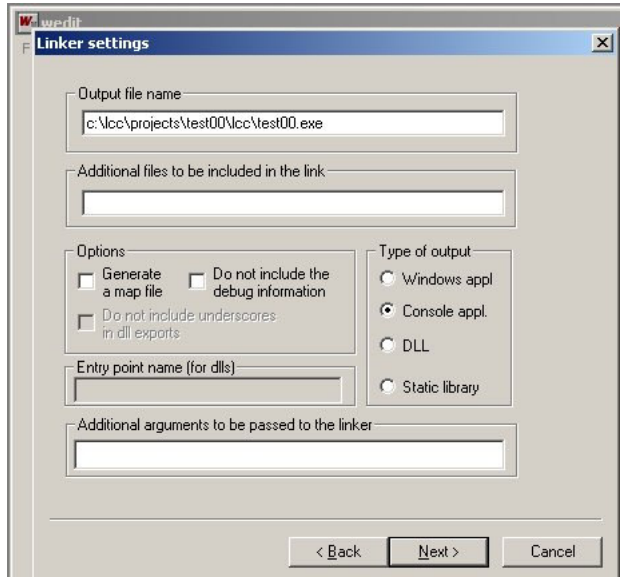

## Descrizione dei file generati

Aprendo la directory del progetto (nel nostro caso C:\lcc\projects\Test00\) troviamo i seguenti file:

- − test00.c
- − test00.prj

e la directory "lcc" che a sua volta contiene i file:

- − test00.dep
- − Makefile

Il file **test00.prj** è quello che racchiude tutte le informazioni ed i settaggi scelti durante la creazione del progetto. Il file **Makefile** consiste in un elenco di istruzioni che deve seguire il compilatore per creare l'eseguibile; **test00.dep** contiene informazioni relative alle dipendenze che ci sono fra i vari file per l'ordine di compilazione e linkaggio.

Il file più importante e l'unico dentro il quale andremo a fare modifiche è **test00.c** ovvero il sorgente dell'eseguibile **test00.exe** che verrà creato dall'lcc. Il file test00.c presenta una prima parte di dichiarazione di inclusione per gli header utilizzati:

```
#include <stdio.h>
#include <stdlib.h>
#include <string.h>
```
e di seguito i corpi di tre funzioni che sono:

```
void Usage(char *programName)
int HandleOptions(int argc,char *argv[])
int main(int argc,char *argv[])
```
In linea di principio potremmo anche cancellare le prime due e l'intero corpo del main, ma il wizard usato ci ha aggiunto alcune funzionalità per aiutare l'utente del nostro programma a capire l'utilizzo del programma stesso senza possederne i sorgenti o un manuale (per adesso). Infatti se osserviamo il corpo del main possiamo accorgerci che non fa altro che esaminare il contenuto della linea di comando ed dare all'utente delle informazioni di aiuto nel caso lanciasse il programma da linea di comando nella forma:

C:\lcc\projects\test00\lcc\test00

Oppure:

```
C:\lcc\projects\test00\lcc\test00 -?
```
Oppure:

```
C:\lcc\projects\test00\lcc\test00 –help
```
Oppure:

C:\lcc\projects\test00\lcc\test00 –Help

E infine dare un messaggio d'errore se si utilizza una opzione non valida, ad esempio:

C:\lcc\projects\test00\lcc\test00 –x

Tutto questo viene eseguito utilizzando le chiamate alle funzioni "Usage" (Utilizzo del programma) e "HandleOptions" (Manipola le opzioni della riga di comando). Infine il commento verso la fine del main:

 $/*$  The code of your application goes here  $*/$ 

ci dà un aiuto sulla posizione nella quale iniziare a scrivere il nostro codice.

## Creazione dell'eseguibile

Per creare l'eseguibile è sufficiente andare nel menu "Compiler" e scegliere "Make". Se la compilazione va a buon fine (è possibile verificare tutto ciò nella finestra sotto l'editor, dovrebbe comparire il messaggio "test00.exe bulid succesfully"), è possibile lanciare il programma in due modi:

- − Aprendo un terminale ms-dos, portandosi nella directory C:\lcc\projects\test00\lcc\ e lanciare "test00" con o senza le opzioni come descritto sopra.
- − Lanciarlo direttamente da lcc entrando nel menu "Compiler" e scegliendo "Execute test00.exe".